# GMPT-401 GMPT-401-C1D2

## Personal Tracker

## **User Guide**

#### Disclaimer

Honeywell International Inc. ("HII") reserves the right to make changes in specifications and other information contained in this document without prior notice, and the reader should in all cases consult HII to determine whether any such changes have been made. The information in this publication does not represent a commitment on the part of HII.

HII shall not be liable for technical or editorial errors or omissions contained herein; nor for incidental or consequential damages resulting from the furnishing, performance, or use of this material. HII disclaims all responsibility for the selection and use of software and/or hardware to achieve intended results.

This document contains proprietary information that is protected by copyright. All rights are reserved. No part of this document may be photocopied, reproduced, or translated into another language without the prior written consent of HII.

#### Trademarks

Apple and iPhone 6s are trademarks of Apple Inc., registered in the U.S. and other countries. App Store is a service mark of Apple Inc.

#### Patents

For patent information, please refer to www.hsmpats.com.

© 2016 Honeywell International Inc. All rights reserved.

#### Licenses of Third Party Software

This product contains software provided by third parties, which may include the below listed components. The Honeywell product that includes this file does not necessarily use all of the third party software components referred to below.

#### Packages using BSD license:

STMicroelectronics MCU (© 2015 STMicroelectronics)

Redistribution and use in source and binary forms, with or without modification, are permitted provided that the following conditions are met:

- 1 Redistributions of source code must retain the above copyright notice, this list of conditions and the following disclaimer.
- **2** Redistributions in binary form must reproduce the above copyright notice, this list of conditions and the following disclaimer in the documentation and/or other materials provided with the distribution.
- **3** Neither the name of STMicroelectronics nor the names of its contributors may be used to endorse or promote products derived from this software without specific prior written permission.

THIS SOFTWARE IS PROVIDED BY THE COPYRIGHT HOLDERS AND CONTRIBUTORS "AS IS" AND ANY EXPRESS OR IMPLIED WARRANTIES, INCLUDING, BUT NOT LIMITED TO, THE IMPLIED WARRANTIES OF MERCHANTABILITY AND FITNESS FOR A PARTICULAR PURPOSE ARE DISCLAIMED. IN NO EVENT SHALL THE COPYRIGHT HOLDER OR CONTRIBUTORS BE LIABLE FOR ANY DIRECT, INDIRECT, INCIDENTAL, SPECIAL, EXEMPLARY, OR CONSEQUENTIAL DAMAGES (INCLUDING, BUT NOT LIMITED TO, PROCUREMENT OF SUBSTITUTE GOODS OR SERVICES; LOSS OF USE, DATA, OR PROFITS; OR BUSINESS INTERRUPTION) HOWEVER CAUSED AND ON ANY THEORY OF LIABILITY, WHETHER IN CONTRACT, STRICT LIABILITY, OR TORT (INCLUDING NEGLIGENCE OR OTHERWISE) ARISING IN ANY WAY OUT OF THE USE OF THIS SOFTWARE, EVEN IF ADVISED OF THE POSSIBILITY OF SUCH DAMAGE.

## Contents

|   | Customer Support<br>Additional Documentation<br>Send Feedback                                                       | vi             |
|---|----------------------------------------------------------------------------------------------------|----------------|
| 1 | Getting Started                                                                                                    | 1              |
|   | What is the GMPT-401 Personal Tracker?                                                                              | 2              |
|   | Feature Summary                                                                                                    | 3              |
|   | Modes of Operation                                                                                                  | 4              |
|   | Out of the Box                                                                                                    |                |
|   | Personal Tracker Activation                                                                                         |                |
|   | Using the ViewPoint Application                                                                                     | 6              |
|   | Staying Safe                                                                                                    | 6              |
| 2 | Getting to Know the Personal Tracker                                                                                | 7              |
|   | Positioning the Personal Tracker                                                                                    | 8<br>9         |
|   | About the Personal Tracker<br>Inserting/Removing the Phone<br>Inserting/Removing the Tracker                        | 12             |
|   | Status Indicators                                                                                                   | 14             |
|   | Understanding Communication Cycles<br>Reporting Interval<br>GPS Check<br>Mailbox Check<br>SOS Messages (Alert Mode) | 15<br>16<br>16 |
| 3 | Operation                                                                                                    | 17             |
|   | Charging the Battery                                                                                                | 18             |
|   | Turning the Personal Tracker On/Off                                                                                 | 19             |

| Blue               | etooth Connection                                                                                                    | 20                                                                                                    |
|--------------------|----------------------------------------------------------------------------------------------------|----------------------------------------------------------------------------------------------------|
| Res                | setting the Personal Tracker                                                                                                    | 20                                                                                                    |
|                    | ng the GMPT-401 Application for iPhone<br>Messages<br>Inbox.<br>Outbox<br>Draft<br>Favorites.<br>Sent<br>Trash<br>Contacts<br>SOS<br>About Alert Mode<br>Canceling Alert Mode<br>Tracking<br>Points of Interest.<br>History<br>Situation Awareness.<br>Settings<br>Status.<br>Default Network<br>Tracker Battery.<br>GPS<br>Bluetooth | 21<br>22<br>23<br>23<br>23<br>23<br>23<br>23<br>23<br>23<br>23<br>24<br>25<br>25<br>25<br>25<br>27<br>27<br>27<br>27<br>28<br>28 |
|                    | Pre-Set Messages                                                                                                    | 28<br>28<br>30                                                                                                    |
| Usir               | ng the Tracker in Standalone Operation                                                                                                    | 32                                                                                                    |
| <b>4</b> Maintenan | nce and Security                                                                                                    | 33                                                                                                    |
| Upg                | grading the Firmware<br>Using the GMPT-401 Application<br>Using the USB Cable and a PC                                                                                                    | 34                                                                                                    |
| Clea               | aning the Tracker and Holder                                                                                                    | 36                                                                                                    |
| Batt               | tery Replacement                                                                                                    | 36                                                                                                    |
| Trou               | ubleshooting                                                                                                    | 38                                                                                                    |
| Sec                | curity<br>How to Protect Your iPhone<br>Update the iOS Regularly<br>Secure Access to the iPhone<br>Secured Wi-Fi Network<br>Personal Tracker Disaster Recovery                                                                                                    | 38<br>38<br>39<br>39                                                                                                    |

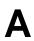

| Technical Specifications . | <br> | <br> | <br> | <br>••• | <br> | <br> | <br> | <br>41 |
|----------------------------|------|------|------|---------|------|------|------|--------|
| Technical Specifications   | <br> | <br> | <br> | <br>    | <br> | <br> | <br> | <br>42 |

## **Customer Support**

For Technical Assistance contact:

- hgtsupport@honeywell.com
- +1 302 669 2753

## **Additional Documentation**

Go to www.gt.honeywell.com:

- 1 Click **Support**, **Log into Technical Support Portal**. Create an account if you don't already have one.
- 2 On the Home page, click Downloads.
- 3 Select your product from the drop-down list.

Note: For help, click on the How to use this portal link.

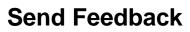

Your feedback is crucial to the continual improvement of our documentation. To provide feedback about this manual, please contact the Technical Communications department directly at ACSHSMTechnicalCommunications@honeywell.com

## **1** Getting Started

This chapter gives an overview of the GMPT-401 Personal Tracker and includes:

- What is the GMPT-401 Personal Tracker?
- Feature Summary
- Modes of Operation
- Out of the Box
- Personal Tracker Activation
- Using the ViewPoint Application
- Staying Safe

## What is the GMPT-401 Personal Tracker?

The GMPT-401 Personal Tracker is a unique individual component solution that transforms a smartphone into a satellite tracking and messaging device.

The Personal Tracker uses Global Positioning System (GPS) satellites to obtain information on current position and the Iridium low-earth orbit (LEO) satellite architecture for the two-way messaging system and tracking reports.

The Personal Tracker allows a tracking application, running on a remote computer, to display and track the operator's current position and to communicate with the operator through text messages sent using the iOS app installed on the Apple device.

The tracking application available from Honeywell Global Tracking is called ViewPoint. It is a web-based application that is accessed through a web browser running on a personal computer (PC). ViewPoint is able to display the operator's current position on a map, send and receive messages and distribute messages sent from one tracker to other trackers in the same fleet.

The Personal Tracker can be used from any location on the Earth's surface.

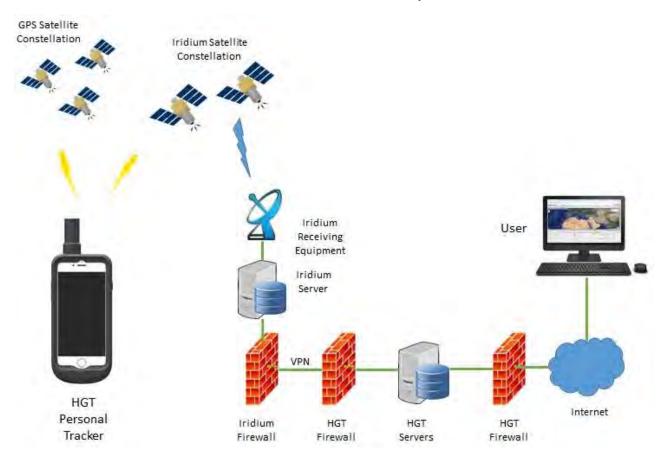

## **Feature Summary**

Your Personal Tracker incorporates the following features:

- Alert Mode In urgent situations, you can activate the tracker's Alert Mode. This sends an SOS message and tracking information to the ViewPoint operator. Depending on how the system is configured in the GMPT-401 App or in ViewPoint, the interval between scheduled position messages many be shorter in Alert Mode (default 2 minutes). For more information, "About Alert Mode" on page 24.
- Point-of-Interest This feature allows you to send a message to the ViewPoint application to record a particular location. For more information, "Tracking" on page 25.
- Messaging Using the GMPT-401 App you can send and receive messages without cell phone coverage. Messages can be sent and received from ViewPoint (the online tracking system), an SMS recipient, an Email recipient, or another tracker. Pre-set message can be configured so that you can send messages quickly and easily. For more information, "Messages" on page 21.
- Stealth Mode When you need to operate your Personal Tracker discreetly, selecting Stealth Mode switches off notification sounds (beeps, etc.) and tracker LEDs. For more information, "Status" on page 27.

## **Modes of Operation**

The Personal Tracker can be used in the following configurations:

- One Device—the tracker, phone and holder assembled together to make one device.
- Two Devices—the tracker and phone connected through Bluetooth.
- Standalone—the tracker used alone (limited functionality).

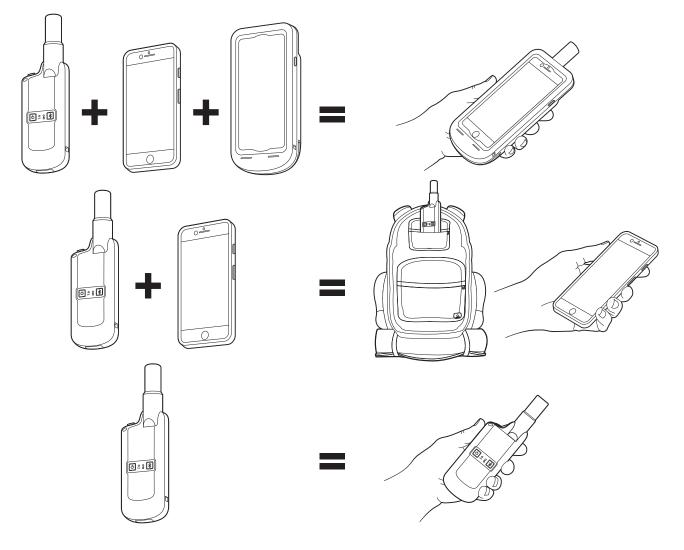

## Out of the Box

the following items are delivered in the box for the Personal Tracker:

- GMPT-401 Personal Tracker
- USB charging cable (USB to pogo connector)
- Power adapter with regional plug adapters
- Product documentation

## **Optional Accessories**

| Accessory                          | Description                                                                                                    |
|------------------------------------|----------------------------------------------------------------------------------------------------|
| GMPT-401 Personal Tracker App      | If using the tracker with an iPhone, download the GMPT-401 Application from the Apple <sup>®</sup> App Store <sup>®</sup> . The GMPT-401 app provides messaging, situation awareness, configuration and other capabilities for the tracker. |
| iPhone 6s Holder                   | The holder allows you to use the tracker and iPhone as one device. It also provides charging and power sharing capabilities.                                                                                                    |
| External Antenna                   | An external antenna can be used if the tracker is not in sky view, for example, on the roof of the vehicle. The external antenna has a magnetic mount for metal surfaces.                                                                   |
| USB Cigar Lighter Charging Adapter | The cigar charging adapter allows you to charge the device from the cigar lighter in a vehicle.                                                                                                    |

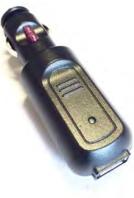

## **Personal Tracker Activation**

Before you can use the GMPT-401 Personal Tracker, you must activate airtime. Contact your account manager for the activation form. Fill out the form and send it to the hgtsupport@honeywell.com for processing.

## **About Airtime Charges**

Airtime charges are based on the number of messages (including routine position reports) sent and received. SOS Mode can increase the number of messages and may therefore incur additional costs, depending on the tariff used. Users should refer to their tariff plan for details of charges or talk to your account manager.

## **Using the ViewPoint Application**

If you will be using the ViewPoint application with your tracker, you will need to register your tracker in ViewPoint. For more information, see the *ViewPoint for GMPT-401 Personal Tracker User Guide* available at www.gt.honeywell.com:

- 1 Click **Support**, **Log into Technical Support Portal**. Create an account if you don't already have one.
- 2 On the Home page, click Downloads.
- 3 Select your product from the drop-down list.

## **Staying Safe**

Honeywell Global Tracking recommends that the Personal Tracker is used only as part of a larger system or plan to maintain the safety and security of operators. The Personal Tracker has been designed to achieve the highest level of performance and reliability, but as with all technology-based products, there exists a risk of breakdown, performance reduction or other problem (including strong solar flares) that could delay or prevent messaging and position acquisition. It is therefore strongly recommended that additional measures are in place to ensure that the safety and security of operators are not compromised by such an event.

# 2

## **Getting to Know the Personal Tracker**

This chapter provides information on the Personal Tracker and includes the following:

- Positioning the Personal Tracker
- About the Personal Tracker
- Status Indicators
- Understanding Communication Cycles

## **Positioning the Personal Tracker**

The Personal Tracker uses both GPS and Iridium satellites. It is important that it has the best possible clear sky view at all times in order to ensure good satellite coverage. Positioning the Personal Tracker in a high upright position (vertically) with a clear line of sight to the sky ensures the best connection. The line of sight obstruction of Iridium satellites should be avoided where possible (such as by buildings, dense trees, vehicles, etc.).

The tracker is best used with it's own fitted antenna, however, if used in a shielded area (for example in a vehicle), an external antenna can be used (see "Using a Remote Antenna" on page 9).

Remember the following:

- Give the Personal Tracker the best view of the sky whenever possible.
- Locate the Personal Tracker at the highest possible position, free from obstructions and safe from damage.
- Tracker performance is best when the antenna is placed vertically. Horizontal orientation will affect antenna performance for both GPS and Iridium satellite.
- Nearby radar transmitters, other satellite communications equipment and microwave dishes may affect the performance of the Personal Tracker.
- Keep the Personal Tracker as far as possible from other electrical/electronic devices in order to minimize interference.
- Do not position on hot surfaces.
- Regularly review the Personal Tracker's coverage by checking the signal strength icons, and ensuring that any messages that you have sent are moving from the **Outbox** to the **Sent** mailbox (see "Messages" on page 21).

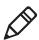

**Note:** The Iridium constellation is constantly moving and it is normal for your tracker to go in and out of coverage.

## Using a Remote Antenna

The antenna on the tracker is removable and can be replaced with an external antenna (see "Optional Accessories" on page 5). This might be necessary if you are using the Personal Tracker inside a vehicle or any other situation where the Personal Tracker is not in sky view.

#### To fit the external antenna on the tracker:

1 Unscrew and remove the tracker's antenna.

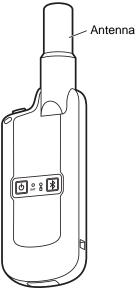

**2** Screw on the external antenna until finger tight, then turn a further 1/4 turn. Mount the antenna on the roof of the vehicle or where a good view of the sky is available.

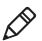

**Note:** Antenna performance is best when it is placed vertically. Horizontal orientation will affect antenna performance for both GPS and Iridium satellite.

To re-fit the antenna, screw until finger tight, then turn a further 1/4 turn.

## **About the Personal Tracker**

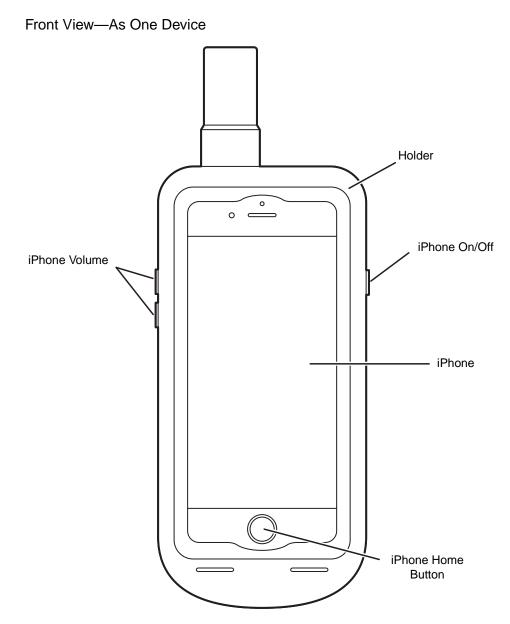

GMPT-401 Personal Tracker User Guide

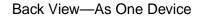

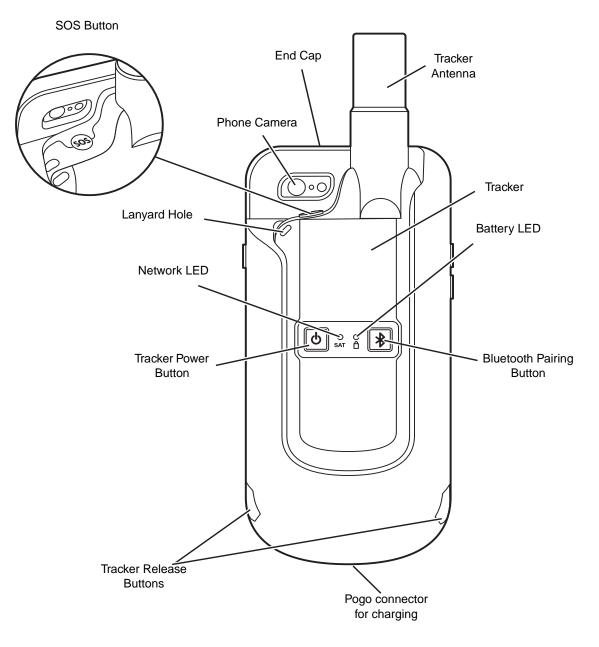

To use the Personal Tracker as one device you must insert the phone and tracker into the holder.

## **Inserting/Removing the Phone**

#### To insert the phone:

1 Press the red button on the end cap and slide the lock to open.

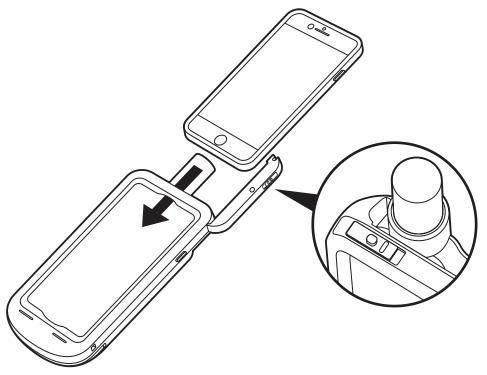

- **2** Slide phone in to the holder as shown and ensure the iPhone clicks into position.
- 3 Close the end cap and while pressing down, slide the lock until it clicks.

#### To remove the phone:

- **1** Press the red button while pressing on the end cap and slide the lock to open.
- 2 Slide the phone upwards out of the holder.
- 3 Close and lock end cap.

## Inserting/Removing the Tracker

To insert the tracker in the holder, slide it in the back of the holder until it is secured with a click. To remove the tracker from the holder press the release buttons at the same time on each side of the holder and slide it out.

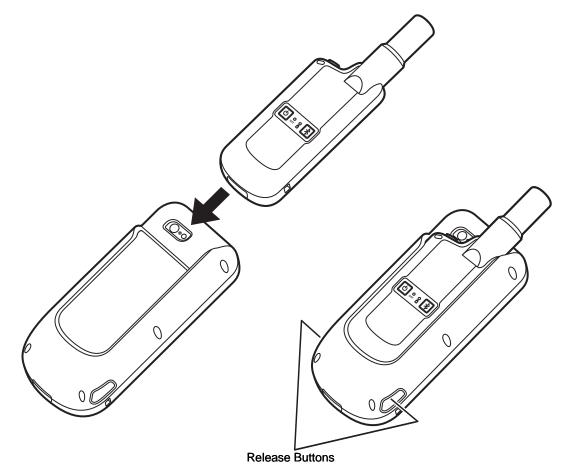

## **Status Indicators**

Status information is shown in two ways:

- On the phone in the GMPT-401 App
- On the tracker using the LED indicators

## On the Phone

Status indicators are shown on the status bar in the GMPT-401 App when the tracker is connected by Bluetooth to the phone.

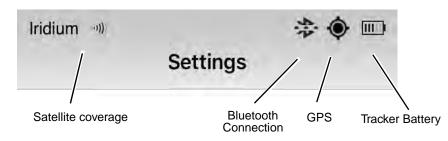

For additional status information, touch **Settings** on the bottom of the screen in the GMPT-401 App and select **Status**. The Status screen gives detailed information on when the unit last transmitted and when the next transmission is expected. It also provides detail on battery charge state and includes the firmware and application versions.

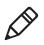

**Note:** The **Iridium IMEI** and **Tracker ID** will remain blank on the Status screen until the tracker has registered with ViewPoint. Tracker information will only be available when the phone is paired to the tracker and is within Bluetooth range.

## **On the Tracker**

When in standalone operation the tracker uses the Network LED and Battery LED indicators located on the tracker to show status.

#### Network LED

| Color                  | Indication                                          |
|------------------------|-----------------------------------------------------|
| Green—Flashing         | Sending a message and satellite coverage available. |
| Amber—Flashing         | No satellite coverage.                              |
| Green—On for 3 seconds | Message sent successfully                           |
| Amber—On for 3 seconds | Sending message failed.                             |
| Red—Flashing fast      | Alert mode is activated, sending SOS message.       |
| Red—On for 60 seconds  | Emergency message successfully sent.                |
| Red—Flashing slowly    | System fault.                                       |

| Color                              | Indication                               |
|------------------------------------|------------------------------------------|
| Green—On for 2 second              | Power up.                                |
| Red—On for 2 second                | Power down.                              |
| Green—Flashing slowly              | Power on, battery 60-100% charged.       |
| Amber—Flashing slowly              | Power on, battery 20-60% charged.        |
| Red—Flashing slowly                | Power on, battery 0-20% charged.         |
| Blue—Flashing                      | In Bluetooth pairing mode (2 minutes).   |
| Blue— On for 3 seconds             | Bluetooth paired successfully            |
| Green—Flashing (charging)          | Tracker is on, battery is fully charged. |
| Amber—Flashing (charging)          | Tracker is on, battery is charging.      |
| Red, Green, Blue—blinking sequence | The tracker is in firmware upgrade mode. |

#### Battery LED

## **Understanding Communication Cycles**

To get the best performance from your Personal Tracker, it is helpful to understand how and when the Personal Tracker communicates with ViewPoint or other contacts. The Reporting Interval, GPS Check and Mailbox Check can be configured in the GMPT-401 App and in ViewPoint. They can be configured separately for Normal Mode or Alert Mode. Any setting change in the GMPT-401 App will synchronize with the settings in ViewPoint and vice versa.

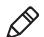

**Note:** The frequency of Reporting Intervals, GPS Checks, Mailbox Checks, and SOS Messages will affect the tracker's battery life.

## **Reporting Interval**

At the start of each scheduled reporting interval, the tracker wakes up and begins acquiring a GPS fix. Once a GPS fix has been obtained a tracking message is generated and transmission is attempted over Iridium. If no coverage is available, the message is stored in the tracker until the next successful transmission (up to 10 messages can be stored and sent later). This helps to maintain an unbroken bread-crumb trail on the mapping system. Once the transmission is successful, a mailbox check is made allowing the Tracker to receive any waiting messages. Once completed, the Personal Tracker goes back to sleep until the next scheduled reporting interval.

## **GPS** Check

A GPS check obtains position information (GPS fix) but does not send the information to ViewPoint. You can schedule one or several GPS checks to be performed in between reporting intervals. This allows the GPS data to remain updated and allows the Tracker's last known position to be kept up to date. If local Geofence checking is enabled in the Tracker and you are in an area defined as an alert region, then the tracker will wake and send an Alert message (this function is not available at first release).

## **Mailbox Check**

A mailbox check will power the modem which checks for pending messages (configuration messages and text messages). If messages are waiting, the tracker will receive them and action them. Any pending messages in the app outbox will also be sent. You can schedule one or several mailbox checks in between reporting intervals. Tracking messages are not sent during mailbox checks however the mailbox is checked automatically when a Tracking report is sent.

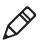

**Note:** Additional charges may apply for mailbox checks when no messages are waiting.

## **SOS Messages (Alert Mode)**

When alert mode is activated an SOS tracking message is sent immediately. If there is no GPS available, then the last-known position will be sent in the first message. A mailbox check will be made after the SOS message has been successfully sent. ViewPoint notifies the operator of an alert message by raising an alarm to ensure fast reaction. The alert mode can be configured for shorter reporting intervals so the user can be tracked more regularly under stress conditions. The SOS tracking message can be configured to be sent:

- One time, then alert mode is disabled.
- At a configured interval until a specified timeout has expired.

# **3** Operation

This chapter explains how to use the Personal Tracker and includes:

- Charging the Battery
- Turning the Personal Tracker On/Off
- Bluetooth Connection
- Resetting the Personal Tracker
- Using the GMPT-401 Application for iPhone
- Using the Tracker in Standalone Operation

## **Charging the Battery**

It is recommended to fully charge the battery before first time use. For battery replacement, see "Battery Replacement" on page 36.

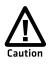

Be sure to charge the tracker in dry conditions. If the pins on the tracker connector or USB cable connector are wet, dry them before charging. This avoids corrosion on the pins that can prevent the tracker from charging correctly.

The tracker can be charged alone or in the holder using the USB cable connected to a wall adapter, PC, portable USB charger, or car charger.

The phone can also charge in the holder with the tracker if you are using a charger that supplies enough power, such as the wall adapter. If your charger is not supplying enough power, only the tracker will charge.

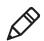

**Note:** The wall adapter supplied with the tracker supplies enough power to charge both the tracker and phone when fitted together in the holder.

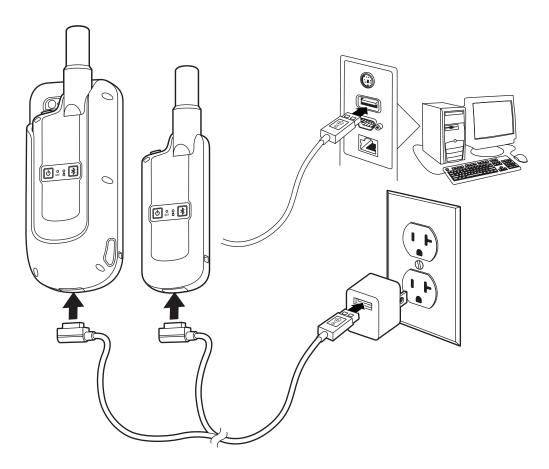

## **Charge Times**

Tracker charging time is 3 hours.

## **Battery Life**

Battery life from a single charge may extend to many days under ideal operating conditions. Usage factors affecting battery life include:

- Initial charge state of the battery and operating temperature (reduced capacity at the low end of the temperature range).
- Settings and usage (e.g. the number of messages sent).
- Reporting, GPS acquisition, mailbox check and SOS alert time intervals. These are configurable in the GMPT-401 App or in ViewPoint. The longer the intervals, the longer the battery will last between charges.
- If satellite coverage is poor and messages cannot be delivered, the Personal Tracker remains on for longer while attempting to retry.

## **Turning the Personal Tracker On/Off**

#### To turn the tracker on:

 Press and hold the power button for 2 seconds. The Battery LED flashes green for 2second, then it flashes green, amber or red to show the percentage of battery charge (see "Battery LED" on page 15).

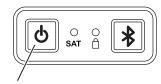

Power Button

#### To turn the tracker off:

• Press and hold the Power button for 2 seconds. Confirm your action in the GMPT-401 app (if using it). The Battery LED flashes red for 2 seconds.

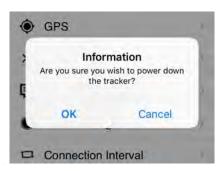

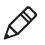

**Note:** The Tracker Power Button Press notification is on by default to prevent you from accidentally turning the tracker off. This can be disabled if desired, see "**Notifications**" on page 30.

## **Bluetooth Connection**

#### To establish a Bluetooth connection between the tracker and the phone:

- **1** Turn the tracker on by pushing the power button for 2 to 5 seconds.
- **2** Press the Bluetooth button on the tracker. The tracker is then discoverable for 2 minutes.

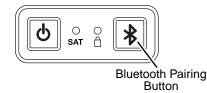

- 3 Activate Bluetooth on your phone.
- 4 Open the GMPT-401 App. Touch **Settings**, **Bluetooth**. Select the tracker on the list of available devices (see the label on the tracker for the Bluetooth MAC address).

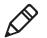

**Note:** The tracker should only be paired with the phone through the GMPT-401 app. Do not pair the tracker via the Bluetooth settings on the phone.

5 Enter PIN code 123456. The tracker will pair with your phone.

When connected the Bluetooth connection icon shows on the status bar of the GMPT-401 App.

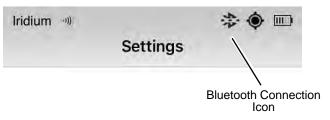

## **Resetting the Personal Tracker**

In the unlikely event that the tracker becomes unresponsive or shows erratic behavior, a hard reset may be required. To reset the tracker, press the power button for >10 seconds (until the LEDs turn off). The tracker is now reset. To power on press the power button for 2 seconds.

Resetting the tracker does not change any settings.

## Using the GMPT-401 Application for iPhone

The GMPT-401 App is available in the App Store<sup>®</sup>. Download and install the app on your iPhone. The first time you launch the GMPT-401 App, you must fill in the User Profile screen. This will link your information and email address to your device.

Use the menu bar on the bottom of the screen to access the different menus.

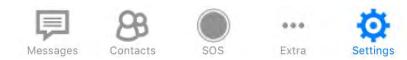

## Messages

Message can be sent to the following:

- ViewPoint (the online tracking system)
- SMS recipient
- Email recipient
- Another tracker

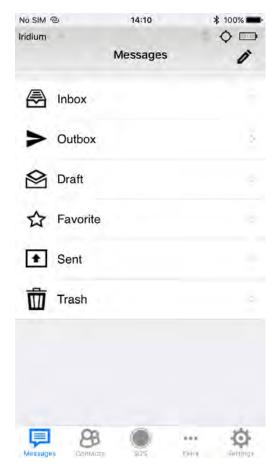

#### To send a message:

- 1 Select Messages in the menu bar.
- **2** Touch the pencil icon (upper right corner) to compose a new message.

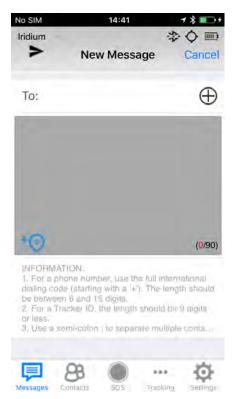

3 In the **To:** field, type the contact information (phone number, tracker number, or email address), or touch the plus symbol (+) to add contact information from your list of contacts.

You can add up to 3 contacts in the **To:** field. Use a semi-colon to separate each contact +44123456789;123;abc@abc.com). Contact types can be mixed.

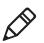

Note: To send a message to ViewPoint, leave the To: field blank.

- **4** To automatically add your current location to the message, touch the blue location icon.
- **5** Compose your message, then touch the arrow in the upper left corner to send.

#### Inbox

Stores received messages. You can view, delete and reply to messages in the Inbox at any time. Messages are received at regular intervals, as defined in **Settings**, **Connection Interval**, **Mailbox Check**. Mailbox checks can be configured from 1 to 128 times in between a normal reporting interval. The default is 1 per transmission interval.

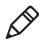

**Note:** You can only receive messages from ViewPoint (tracking application) or another tracker. SMS and email recipients cannot reply to your messages.

## Outbox

Temporarily stores messages you have composed, pending successful transmission. Messages in the Outbox are transferred to Sent Items when successfully sent.

## Draft

Stores messages you have composed but have not yet sent.

## **Favorites**

Pre-set messages are found in Favorites under **Save**. Select the pre-set message and touch **Send**. Compose pre-set messages in **Settings**, **Pre-Set Messages**.

## Sent

Archives messages that have been successfully transmitted from the Outbox. You can view and delete messages in Sent Items at any time.

## Trash

Stores messages that have been deleted. Deleting messages in the Trash will remove them permanently.

## Contacts

The app integrates the contacts from your iPhone so that you can use your existing contacts. To add a contact you must add it to the list of contacts for the iPhone.

SOS

Touch the SOS icon on the menu bar to send an SOS message and activate Alert Mode. You must confirm this action by touching **Send** in the pop-up window. In Alert Mode the device sends an SOS message and positioning information at regular intervals (defined by the Alert Mode reporting interval, see "Connection Interval" on page 28). Alert Mode can also be activated by pressing and holding the SOS button on the tracker for 2 seconds.

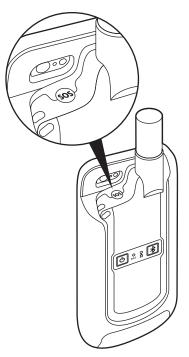

To avoid accidentally activating Alert Mode with the SOS button on the tracker, you can turn on the Tracker SOS Button Press notification in the **Settings** menu, see "**Notifications**" on page 30. When enabled you must confirm your action in the GMPT-401 app on the phone.

## **About Alert Mode**

Alert Mode can be used in urgent situations to alert the ViewPoint operator that an important event has occurred. Alert Mode has the following effects:

- An SOS message and tracking position message are transmitted to ViewPoint, irrespective of whether a GPS fix is obtained. Your last-known position is sent if there is no GPS fix.
- The interval between routine tracking messages may change, depending on how the system has been configured in the app. Alert Mode settings are configured in Settings, Connection Interval, Alert Report Rate (see "Connection Interval" on page 28).
- SOS message settings (content and who the message is sent to) can be configured in **Settings**, **SOS Message**.

Keep in mind that Alert mode often uses more battery power than normal operation, reducing the battery life.

## **Canceling Alert Mode**

Alert mode is deactivated automatically depending on how it is configured. See "Alert Configuration" on page 30.

## Tracking

The tracking menu gives your last reported location. You can set POIs, see the tracking report history, and request a situation awareness report.

## **Points of Interest**

When a POI is generated, it is sent by the tracker and stored in ViewPoint. Each time you set your current location as a POI, it will be added to ViewPoint for other users to see. POIs have Name, Description and Radius data appended. POIs are communicated when a user initiates a Situational Awareness request.

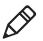

**Note:** Depending on satellite coverage, it can take several minutes for ViewPoint to receive the POI.

## History

This is the history of the tracking reports that have been generated. Every tracking message sent out will be logged here. This is limited to 10 000 logs.

## **Situation Awareness**

Use Situation Awareness (SA) to ask ViewPoint (or other tracking application) for the POIs reported by the trackers in your fleet within a certain radius and time period of your current location.

For example, if you ask for an SA report within a radius of 5 kilometers and over the last 3 hours, the report will include all POIs reported within 5 kilometers of your current location over the last 3 hours from trackers in your fleet.

#### To request a Situation Awareness report:

1 Touch Situation Awareness in the Tracking menu.

2 Input the Radius and Age.

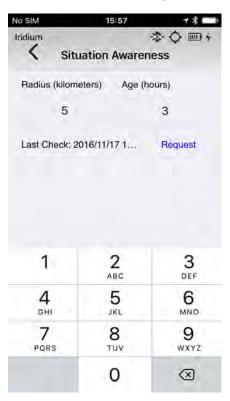

**3** Touch **Request** then confirm. Depending on satellite coverage, it can take several minutes before the situation awareness report is received.

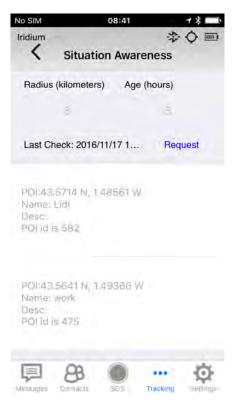

## Settings

The Settings menu is used to configure the tracker and how it works with the iPhone.

#### **Status**

The Status menu gives detailed information on the last successful transmission and when the next transmission will be. You'll find information on the network, GPS, tracker Bluetooth, tracker battery and app/software/hardware versions.

## **Default Network**

The default network is Iridium.

Dual Mode functionality may be available as a future enhancement.

## **Tracker Battery**

If your iPhone battery is low, you can charge it from the tracker's battery. This is only possible if the tracker and the phone are in the holder.

Use the **Tracker Battery** menu to turn on this function and configure when the tracker should start and stop charging the iPhone.

In the example below, the tracker will start charging the phone when the phone battery is discharged down to 10%. When the tracker battery discharges down to 50%, it will stop charging the phone.

| No SIM  | 15:40                 | 1 \$ 💷 |
|---------|-----------------------|--------|
| Iridium | *                     | ◊□+    |
| <       | Tracker Battery       | Send   |
| Phone   | Charging from tracke  | r (D)  |
| CHARGE  | PHONE WHEN            |        |
| Phone E | Battery below 10%     |        |
| 0%      |                       | 100%   |
| -0      |                       |        |
| STOP CH | ARGING THE PHONE WHEN |        |
| Tracker | Battery below 50%     |        |
| 30%     | 0                     | 100%   |
| Ţ       | 88 💿 …                | Ф      |

When charging the phone from the tracker, the tracker battery will discharge as a faster rate and my discharge to the **Stop Charging** threshold in a short time.

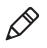

**Note:** When the phone charging from tracker option is turned on, the iPhone will stop charging momentarily during tracking report and mailbox check transmission. Once transmission is complete the iPhone will resume charging.

#### GPS

The GPS source is the tracker. Phone GPS functionality may become available as a future enhancement and is not currently available.

#### Bluetooth

This menu displays the Bluetooth status and which device you are connected to. Use this menu when pairing the phone to the tracker. See **"Bluetooth Connection" on page 20** for instruction on how to connect the phone to the tracker.

## **Pre-Set Messages**

Create Pre-Set Message in this menu, allowing convenient access to commonly used messages. Touch **Edit** in the upper right corner then touch **Add Message** at the bottom of the screen. Compose your message then touch **Save**. You can create several pre-set messages. To send pre-set messages go to **Messages**, **Favorites**, **Saved** and select the message. Add the recipient and touch **Send**.

## **SOS Message**

This menu shows the default SOS message. To create a new SOS message and select it as the default, touch the plus symbol (+) next to **CHOOSE ANOTHER MESSAGE**, write your message then touch **Set Default**. To change the default SOS message to one that already exists on the list, select the message then touch **Set Default**.

## **Connection Interval**

Set the reporting interval, GPS acquisition and mailbox check for Normal Mode and Alert Mode.

#### Normal Report Rate

| Settings           | Default    | Range                                                                                            |
|--------------------|------------|--------------------------------------------------------------------------------------------------|
| Reporting Interval | 10 minutes | From 2 minutes to 24 hours.                                                                      |
| GPS Acquisition    | 1X         | From 1 to 128 times per interval *.                                                              |
|                    |            | This specifies how often the GPS position is updated in between reporting intervals.             |
| Mailbox Check      | 1X         | From 1 to 128 times per interval *.                                                              |
|                    |            | This specifies how often the tracker will check for new messages in between reporting intervals. |

#### Alert Report Rate

| Settings           | Default   | Range                                                                                            |  |  |  |  |
|--------------------|-----------|--------------------------------------------------------------------------------------------------|--|--|--|--|
| Reporting Interval | 2 minutes | From 2 minutes to 24 hours.                                                                      |  |  |  |  |
| GPS Acquisition    | 1X        | From 1 to 128 times per interval *.                                                              |  |  |  |  |
|                    |           | This specifies how often the GPS position is updated in between reporting intervals.             |  |  |  |  |
| Mailbox Check      | 1X        | From 1 to 128 times per interval *.                                                              |  |  |  |  |
|                    |           | This specifies how often the tracker will check for new messages in between reporting intervals. |  |  |  |  |

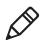

**Note:** \* Limited to a minimum of 1 minute between acquisitions/checks. For example, if the Reporting Interval is to 1 hour and the Mailbox Check is set to 4X per interval, then the mailbox will be checked every 15 minutes.

#### To modify Connection Interval settings:

- 1 Go to Setting, Connection Interval. Touch the setting you want to change.
- 2 Select the new configuration.
- **3** Go back to the **Connection Interval** menu and touch another setting you want to change. Continue until you have made all the changes desired.
- 4 When all changes have been made, touch **Send** in the upper right corner of the screen.

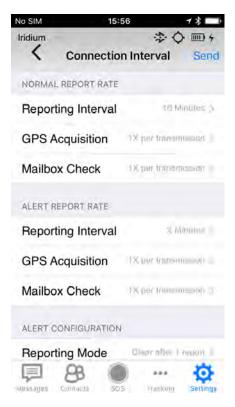

5 Confirm that you want to update the tracker settings by touching **Send** in the popup window. The settings will be sent to ViewPoint or the tracking application at the next reporting interval.

#### **Alert Configuration**

Alert Configuration is used to set when Alert Mode is deactivated.

- **Clear after 1 report**: The SOS message and tracking report are sent one time when Alert mode is activated. Then Alert Mode is deactivated.
- Clear after alert timeout: The SOS message and tracking report are sent at the Alert Mode Reporting Interval rate for the duration of the timeout. When the timeout has expired, Alert Mode is deactivated. The timeout can be set from 0 to 16 hours.

## Tracker

| No SIM          | 14:27            | 18 == ++   |
|-----------------|------------------|------------|
| Iridium         |                  |            |
| `               | Tracker          |            |
| Tracker On      |                  |            |
| Stealth Mod     | le               | 5          |
| NOTIFICATIONS   | 5                |            |
| Tracker SO      | S Button Press   | C.         |
| Tracker Pov     | ver Button Press |            |
| TRACKER REPO    | ORT CONTENT      |            |
| Enhanced 1      | racking          | 0          |
| GPS Integri     | ty               | a          |
| Battery Lev     | els              | G          |
| <b>P</b> 8      |                  | Ф          |
| Messages Contac | ta SDS tracking  | n Settings |

#### **Tracker Status**

This shows if the tracker is on or off. You can turn the tracker off by sliding the button.

To turn the tracker on, you must use the button on the tracker.

You can also enable **Stealth Mode** on this screen. This mode will turn off any phone notification sounds (beeps, etc.) and tracker LEDs so you can use your device discreetly.

#### **Notifications**

You can enable or disable the following notifications:

- Tracker SOS Button Press when enabled, after pressing the SOS button on the tracker, you must confirm your action in the GMPT-401 app. This is to avoid accidentally pressing the SOS button. When disabled, the SOS message is sent and Alert Mode is activated, no confirmation required.
- Tracker Power Button Press when enabled, after pressing the power button on the tracker to turn it off, you must confirm your action in the GMPT-401 app. This is to avoid accidentally turning the tracker off. When disabled, the tracker turns off without having to confirm in the app.

#### **Tracker Report Content**

You can chose to add more content to the basic tracking report that is sent by the tracker. Enabling **Enhanced Tracking**, **GPS Integrity** and **Battery Levels** will add the following information to the tracking report:

- Enhanced Tracking course, speed, and altitude
- GPS Integrity PDOP (measure of GPS accuracy), number of GPS satellites used for the fix, jamming status, and time since last GPS fix.
- Battery Levels tracker battery level

#### **User Profile**

The User profile is the information you entered the first time you used the GMPT-401 Application.

| No SIM     | 16:43              | 1 * 💷 + |
|------------|--------------------|---------|
| Iridium    | 令 [] *             |         |
| <          | User Profile       | Edit    |
| Nāme: Jo   | hn Smith           |         |
| Phone Nu   | unber: +44123456   | 7890    |
| Email Yo   | u@your email.com   |         |
| Descriptio | on: John's Tracker |         |
|            |                    |         |

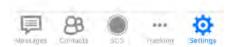

You can edit this information by touching **Edit** in the upper right corner, make your changes, then **Save**. Once saved the tracker will update the changes on ViewPoint.

# **Using the Tracker in Standalone Operation**

Standalone operation is when you use the tracker alone, without the holder, iPhone, or the GMPT-401 app. When using the tracker in standalone operation you can:

- Send normal tracking messages to ViewPoint
- Activate Alert Mode to send an SOS message and tracking information to ViewPoint

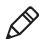

**Note:** You cannot send or receive messages when using the tracker in standalone operation.

To configure the tracker in standalone operation, you must use ViewPoint. See the *ViewPoint for GMPT-401 Personal Tracker User Guide* more information. This document is available on the web, see "Additional Documentation" on page vi.

# **4** Maintenance and Security

The tracker and holder provide reliable and efficient operation with minimal care. Although specific maintenance is not required, the following checks ensure dependable operation:

- Upgrading the Firmware
- Cleaning the Tracker and Holder
- Battery Replacement
- Troubleshooting
- Security

# **Upgrading the Firmware**

You may need to upgrade the firmware if there is an update that incorporates changes to a feature or adds functionality to the tracker. You can upgrade the firmware in two ways:

- Using the iPhone GMPT-401 Application
- Using the USB cable and a PC

## **Using the GMPT-401 Application**

Firmware upgrades are delivered in the GMPT-401 application on the iPhone. The application updates when a new version of firmware is available. When you open the app it informs you that there is a new firmware version for the tracker. Touch **Upgrade**. The installation takes about 3 minutes.

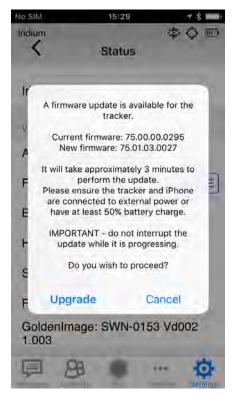

You can also touch **Cancel** on this screen if you want to upgrade the tracker at a later time.

To upgrade the tracker FW later, go to **Settings**, **Status** and on the Firmware line you will see **UPDATE** in blue. Touch **UPDATE** and the upgrade notification screen will appear then continue as previously documented.

| No SIM      | 16:42          | 78     |
|-------------|----------------|--------|
| Iridium     | 15             | ¢      |
| <           | Status         |        |
| TRÁCKER     |                |        |
| Tracker ID: |                |        |
| Iridium IME | 51:            |        |
| VERSIONS    |                |        |
| Application | : 1.01.13.1593 |        |
| Firmware:   | 75.00.00.0295  | UPDATE |
| BootLoade   | r:75.01.01.002 | 5      |
| Hardware:   | 5              |        |
| SerialNum   | per:           |        |
| PartNumbe   | er:<br>3 💿     | - 0    |

### Using the USB Cable and a PC

If you are unable to update the firmware using the phone or are using your tracker in standalone operation, you can update the firmware using the USB cable and a PC.

Before upgrading the firmware you must download the firmware upgrade file and Honeywell Upgrade Tool.

#### To download the firmware upgrade file and upgrade tool:

- 1 Go to www.gt.honeywell.com.
- 2 Click Support, Log into Technical Support Portal. Create an account if you don't already have one.
- 3 On the Home page, click Downloads.
- 4 Select your product from the drop-down list.
- 5 Download the firmware upgrade file and Honeywell Upgrade Tool.

#### To install the firmware upgrade tool:

1 Double click the file DownloadTool.exe

#### To upgrade the GMPT-401 Personal Tracker firmware:

1 Launch the download tool by double clicking the DownloadTool.exe file.

2 Activate firmware download mode on the tracker by pressing both the power and Bluetooth buttons at the same time - hold for 5 seconds. The battery LED will flash red, green, and blue continuously.

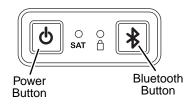

- 3 Connect the tracker to the PC using the supplied USB cable.
- 4 Click the **Choose** button to select the firmware upgrade file.
- 5 Click the Upgrade button to start the firmware upgrade.
- 6 After the upgrade, reset the tracker by pressing the power button for >10 seconds (until the LEDs turn off) then release.
- **7** Turn the tracker on by pressing the power button for 2 seconds. The tracker is reset.

## **Cleaning the Tracker and Holder**

The tracker and holder may be cleaned with a soft cloth or tissue dampened with water (or a mild detergent-water solution). If a detergent solution is used, rinse with a clean tissue dampened with water only.

Only clean the pogo contacts with alcohol and a soft cloth. This prevents unwanted residue from forming on the contacts, ensuring a reliable connection.

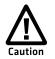

Do not use abrasive wipes or tissues on the tracker and holder casing abrasive wipes may scratch the casing. Never use solvents (such as acetone) on the casing - solvents may damage the casing.

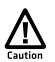

Do not submerge the holder in water. The holder is not waterproof.

## **Battery Replacement**

The battery is user replaceable. You must order a battery replacement kit which includes:

- Replacement battery
- Rubber seal
- Screws (x7)

#### To change the battery:

1 On the back of the tracker, remove the rubber screw caps with a small sharp object and remove the 7 screws.

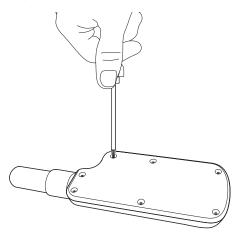

2 Remove the back cover to access the battery.

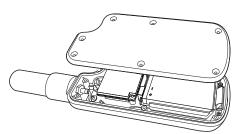

**3** Remove the old battery and replace with the new battery (make sure the orientation is correct).

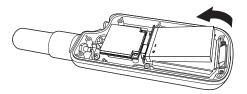

4 Inside the back cover, remove the rubber seal and replace with the new one.

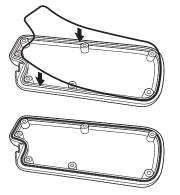

- 5 Place back cover on the tracker, making sure the SOS button is in place.
- 6 Secure the back cover with the 7 new screws and fit the screw caps.

# Troubleshooting

| Problem                                       | Solution                                                                                                  |
|-----------------------------------------------|----------------------------------------------------------------------------------------------------|
| GMPT-401 iOS application is not<br>responding | Close the application and restart it. If that does not help, restart the iPhone.                          |
| iPhone won't connect to the tracker           | Close the application and restart it. If that does not help, restart the iPhone.                          |
| Tracker is not responding                     | Reset the tracker:                                                                                        |
|                                               | <ol> <li>Press the power button for &gt;10 seconds<br/>(until the LEDs turn off) then release.</li> </ol> |
|                                               | <b>2</b> Press the power button for 2 seconds to turn the tracker on. The tracker is reset.               |
|                                               | <b>Note:</b> Resetting the tracker does not change any settings.                                          |

# Security

This section defines the security processes, both implemented and recommended by Honeywell, for using the Personal Tracker with the iPhone 6s. It includes the following information:

- How to protect your iPhone
- How to recover your Personal Tracker

### How to Protect Your iPhone

Honeywell recommends the following to protect your iPhone:

- Update the iOS regularly
- Secure access to the iPhone
- Use secured Wi-Fi networks

### Update the iOS Regularly

Apple continually provides support and updates for the iOS. We highly recommend that the iPhone is kept up to date in a Personal Tracker deployment. Make sure the iOS update is from trusted source before you upgrade.

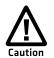

Before installing any critical updates or making any system changes, ALWAYS back up the system. This will provide a safe and efficient recovery path if the update fails.

### Secure Access to the iPhone

An essential component of any security strategy for an iPhone used with the Personal Tracker is to secure access to the phone to ensure that only authorized users have access to the system. The Apple iOS allows users to set passcodes of variable lengths and complexity as well as Touch ID. Honeywell recommends that the iOS authentication services (such as passcodes and Touch ID) be enabled and that passwords are strong.

### **Secured Wi-Fi Network**

When using Wi-Fi, Honeywell recommends that you only connect to Wi-Fi networks that have been secured with WPA2-PSK or better (meaning a secure passphrase is used to connect to the network).

For detailed information on the Apple iOS security features see the *iOS* **Security Guide**.

### **Personal Tracker Disaster Recovery**

Disaster recovery refers to the process and measures performed to restore standard operations on the Personal Tracker.

Some of the reasons disaster recovery is required are:

- The tracker is not working correctly
- The tracker is frozen or hung

If resetting the tracker does not solve the problem (see "**Troubleshooting**" on page 38), a full firmware upgrade will restore the device see "Upgrading the Firmware" on page 34.

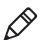

**Note:** If you are unable to recover your device, contact Customer Support (see "Customer Support" on page vi).

#### Chapter 4 — Maintenance and Security

# A Technical Specifications

This appendix contains the technical specifications.

# **Technical Specifications**

| Physical Dimensions |                                                        |
|---------------------|--------------------------------------------------------|
| Weight              | Tracker: 136 g                                         |
|                     | Holder: 128 g                                          |
| Dimensions          | Tracker: 180.5 x 57.5 x 18.8 mm                        |
|                     | Holder: 175 x 79.8 x 31.6 mm (without tracker antenna) |

| Satellite Connectivity |                                           |
|------------------------|-------------------------------------------|
| GPS                    | GPS, GLONASS with anti-jamming facilities |
| Modem                  | Iridium Short Burst Data (SBD)            |
| Skyview                | 360 degrees                               |

| Environmental         |                                                                        |
|-----------------------|------------------------------------------------------------------------|
| Operating Temperature | Tracker and Holder: - 20°C to 55°C (-4°F to 131°F)                     |
|                       | Limited to the operating temperature of the phone.                     |
| Storage Temperature   | Tracker: -40°C to 60°C (-40°F to 140°F)                                |
|                       | Holder: -20°C to 55°C (-4°F to 131°F)                                  |
| Relative Humidity     | Tracker: 95% @ 40°C (104°F) non-condensing                             |
| Waterproof            | Tracker: IP66 and IP67                                                 |
|                       | Holder: IP30*                                                          |
| Shock & Vibration     | Tracker: 26 drops at 1.2m (3.3 ft) (MIL-STD-810G Method 516.6 Proc IV) |
|                       | Tracker, Holder and iPhone: 6 drops at 1m                              |

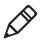

\***Note:** The Holder is not waterproof (IP30) and is not intended to protect the iPhone from liquids, corrosion, or shock.

#### Battery

| Туре     | Rechargeable Li-ion battery 3.7V, 1150mAh (4.3Wh) |
|----------|---------------------------------------------------|
| Life     | Operates up to a week depending on configuration  |
| Charging | USB charging interface (+5V 1.5A)                 |

### Honeywell Global Tracking

Miller Court, Severn Drive Tewkesbury, Gloucestershire GL20 8DN UK www.honeywellaidc.com

GMPT-401 Personal Tracker User Guide

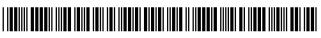

P/N GMTRA-IOS-EN-UG Rev A